## **Saving Captions with Video File without the using Software**

1. Create a new file on your desktop, laptop, flash drive with the name of the video (example file: Creating an Accessible Digital Future.

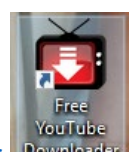

- 2. Open your [Free YouTube Downloader](https://download.cnet.com/Free-YouTube-Downloader/3000-2071_4-75219434.html) Downloader
- 3. Paste the Videos original URL from YouTube in the textbox requesting the URL, and click Download MP4 (HD 1080p).

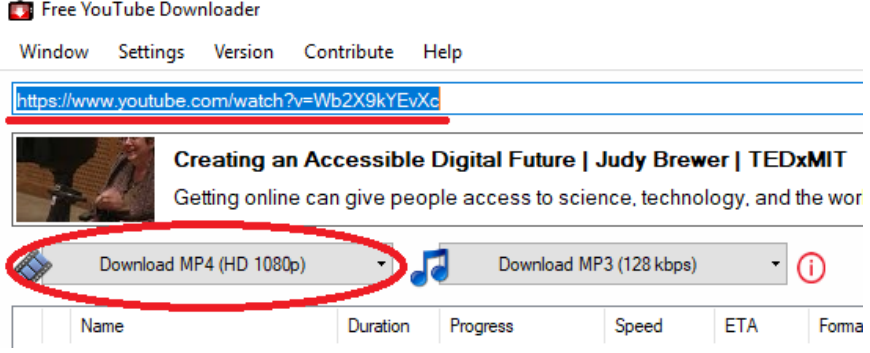

4. Once Download is completed, Click My Video Files in the bottom right corner of your Free YouTube Downloader.

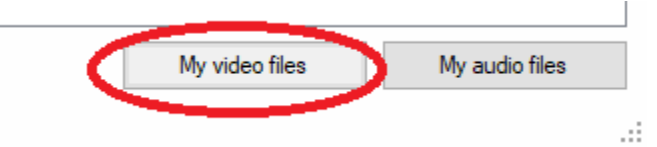

- 5. Move your video file (which will be a VLC file) to your new folder (see Step 9).
- 6. Locate your .srt file (in your downloads file (special note: you can click date modified to locate current downloads)), move this file to your newly created video file (see Step 9).
- 7. Open your MP4 video found in your newly created file. Click Subtitle at the top of the screen, and choose Add Subtitle File in the drop-down menu.

Creating an Accessible Digital Future Judy Brewer TEDxMIT.mp4 - VLC media player

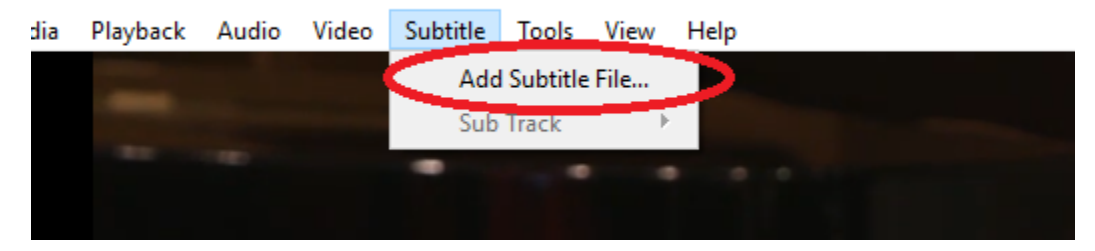

8. Choose the .srt file found in your newly created folder associated with the video, and click Open.

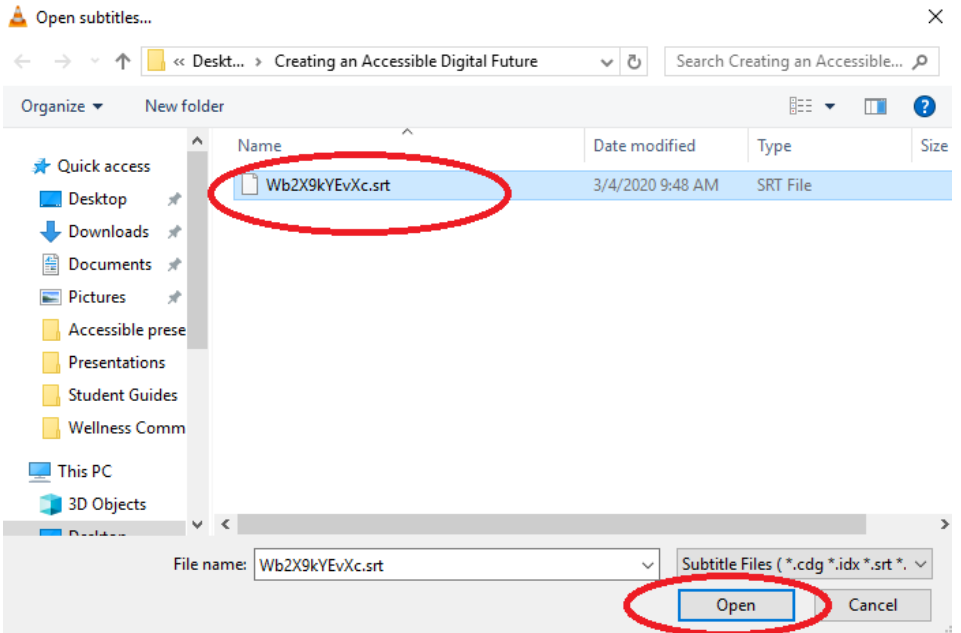

9. To play video with edited captions, open your VLC media player video file, Click Subtitle, Click Sub Track, and choose Track 1 to populate your captions on your video.

Creating an Accessible Digital Future Judy Brewer TEDxMIT.mp4 - VLC media player

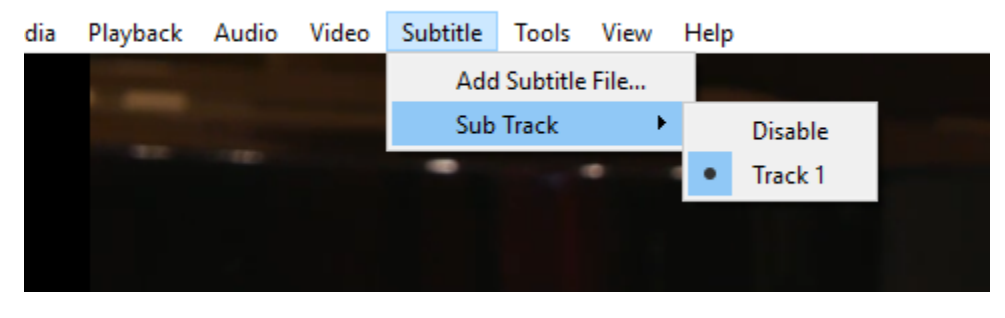